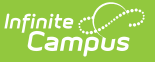

## **Enter Applications**

dified on  $10/21/2024$  8:20 am CDT

[Things](http://kb.infinitecampus.com/#things-to-know) to Know | Access to Online [Registration](http://kb.infinitecampus.com/#access-to-online-registration) | [Registration](http://kb.infinitecampus.com/#registration-information) Information

This documentation applies to both versions of Online Registration.

Tool Search: Online Registration

Online Registration is available for new families moving to the district or new students living with a family in the district. Parents/guardians can enter information about members of the household, contact information and student data.

# **Things to Know**

- A parent/guardian must contact the district to receive the URL for registering through the Portal. A link will be sent to that parent/guardian with information on accessing the tool.
- The registration process takes 15-20 minutes, depending on the district's requirements.
- Applications can be saved if more data entry is needed, and reopened at a later time. If data is not completed at the time of original entry, upon returning to the application, information displays in yellow.
- Required fields display with a red asterisk.
- It is not possible to move to the next panel without using the Previous and Next buttons available on each panel. A warning message displays if this is done.
- Parents/Guardians wanting to complete the Annual Update OLR Application (returning student registration) for their existing students must be in the student's primary household. Parents/guardians in households marked as secondary for the student will be unable to complete OLR for those students.

### **Access to Online Registration**

There are three different options for accessing Online Registration:

- 1. If you are a new family to the district, or your children are new students in the district, the **New Student Registration** process allows you to enter all required information for enrolling your children, including mailing information, emergency contact information and medical history.
- 2. If your children have been enrolled in the district in the past, the **Returning Student Registration** process allows you to review existing information and update that information as needed.
- 3. If you do not have access to a computer, your district can provide an option that allows you to enter your information using the Online Registration system using an available **Kiosk** location, usually set up at the district or school offices.

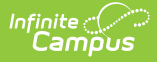

As of Campus.1733, OLR uses the Google Captcha if enabled. See the Login [Security](http://kb.infinitecampus.com/help/login-security-settings) Settings article for more information.

#### **New Student Registration**

- 1. Click the link in the email sent from the district about Online Registration.
- 2. Select your desired language.
- 3. Enter the **First Name**, **Last Name**, **Email Address** and **Verify Email Address** of the person who will be entering the registration data.
- 4. Depending on the security settings established by your district, enter the word that appears in the **CAPTCHA** box in the field provided, or mark the **I'm not a robot** checkbox.
- 5. Click the **Begin Registration** button. An email will be sent to the entered email address.

In the email is a link to Online Registration. Click this and begin the registration process.

#### **Returning Student Registration**

- 1. Log into your Parent Portal account.
- 2. Select the **Online Registration** option from the Index
- 3. Review the Registration Information that displays.
- 4. Select the **Registration Year** from the dropdown list and click Begin Registration.

#### **Kiosk Student Registration**

- 1. From the Kiosk location at the district, selection either the Start New Registration or**Return to Saved Registration** option.
- 2. Select your desired language.
- 3. Enter the **First Name**, **Last Name**, and **Email Address** of the person who will be entering the registration data.
- 4. Depending on the security settings established by your district, enter the word that appears in the **CAPTCHA** box in the field provided, or mark the **I'm not a robot** checkbox.
- 5. Click the **Begin Registration** button.

# **Registration Information**

Once you have logged in and chosen your language, navigate through the screens to enter student data.

- Household [Information](http://kb.infinitecampus.com/help/household-information)
- [Parent/Guardian](http://kb.infinitecampus.com/help/parentguardian-information) Information
- [Emergency](http://kb.infinitecampus.com/help/emergency-contacts) Contacts
- Other [Household](http://kb.infinitecampus.com/help/other-household-non-enrolled-children) Children
- **[Student](http://kb.infinitecampus.com/help/student-entry) Entry**
- Completed [Registration](http://kb.infinitecampus.com/help/completed-olr)